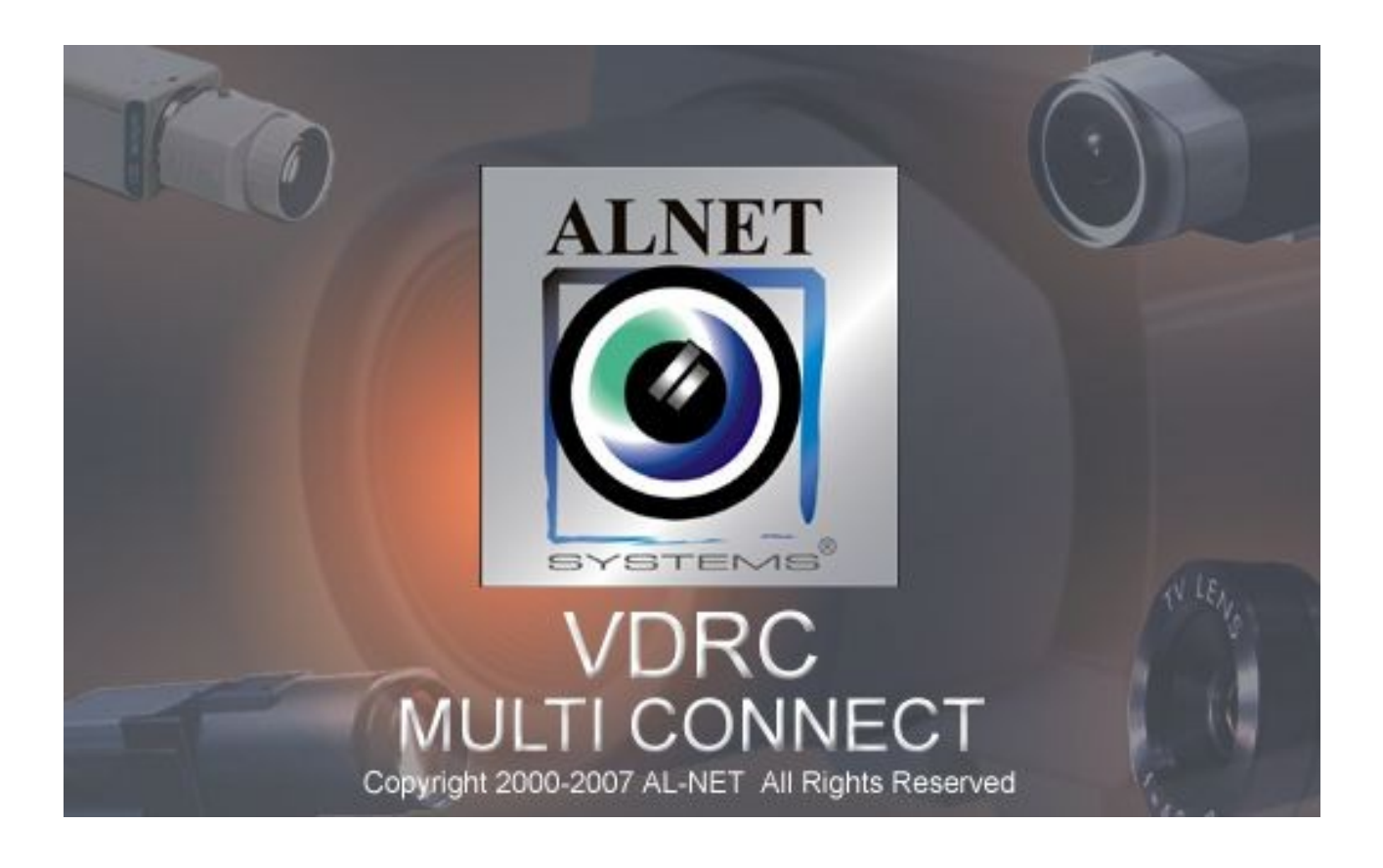

# Podręcznik użytkownika klienta **Mobile VideoDR-C** systemu **VideoDR-S** na telefony Symbian OS 9, Edycja 3

**Wersja instrukcji 1.0 (wrzesień 2007) Dotyczy klienta w wersji 131**

# **Spis treści**

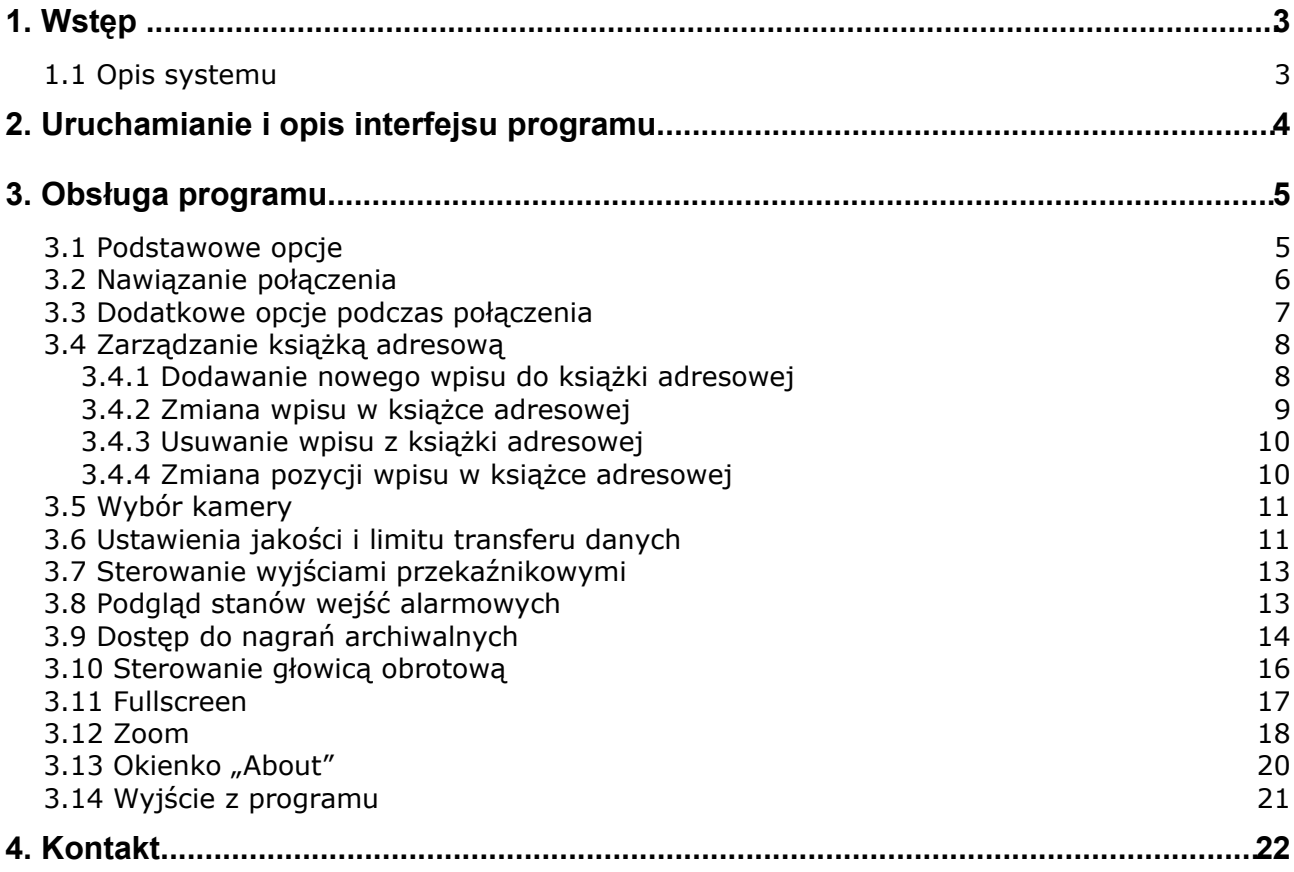

# **1. WSTĘP**

Przedstawiamy państwu kolejną wersję systemu VDRS – VDRS PROFESSIONAL. Pojawia się w niej wiele nowych funkcji i modułów. Wiele z tych zmian jest efektem naszej współpracy z Państwem oraz naszymi Partnerami. Część z nich to nasze pomysły rozszerzające możliwości cyfrowej rejestracji obrazu video. Szczególną uwagę pragniemy zwrócić na jednoczesną możliwość rejestracji obrazu z kamer cyfrowych jak i dotąd szeroko wykorzystywanych kamer analogowych, usprawnione archiwum oraz szersze możliwości kontroli nad całym systemem cyfrowej rejestracji.

## **1.1 OPIS SYSTEMU**

VDRS PRO jest cyfrowym rejestratorem video przeznaczonym do współpracy z kamerami telewizji przemysłowej. Do pracy wykorzystuje komputery klasy PC pracujące pod kontrolą systemów operacyjnych Microsoft Windows XP®. Nowa wersja systemu może rejestrować obraz z maksymalnie 64 kamer oraz 16 kanałów dźwiękowych, obsługując przy tym 16 zdalnych przełączników oraz 16 wejść alarmowych. Ponadto system jest hybrydowy, tzn. umożliwia jednoczesną obsługę kamer analogowych oraz kamer sieciowych – dzięki temu możliwa jest prosta rozbudowa istniejącej instalacji o dodatkowe kamery analogowe oraz sieciowe. Możliwe jest zarządzanie video serwerem poprzez sieć komputerową. Program dopuszcza szerokie możliwości ustawienia detekcji ruchu, wyszukiwanie ruchu w archiwach, obsługę zdarzeń alarmowych. Różnicowa metoda kompresji obrazu pozwala na dłuższe, niż w innych systemach tego typu, zapisywanie obrazu nie zmieniając przy tym **jakości obrazu** oraz **wielkości zajmowanego miejsca.**

Oprogramowanie służące do obsługi systemu VDRS PRO składa się z dwóch niezależnych aplikacji:

- 1. VDR-S *(Video Digital Recording Server)*
- 2. VDR-C (*Video Digital Recording Client)*

Pierwszy program pełni rolę serwera: przetwarza obraz z kamer, zarządza użytkownikami, zadaniami, steruje pracą kamer. Druga aplikacja służy jako klient. Dzięki niej możemy podłączyć się do serwera poprzez sieć komputerową i przeprowadzać zdalny monitoring. Aplikacja kliencka dostępna jest na urządzanie mobilne (telefony komórkowe, PocketPC) co daje możliwość dostępu do obrazu z kamer z każdego miejsca na Ziemi.

#### **2. URUCHAMIANIE <sup>I</sup> OPIS INTERFEJSU PROGRAMU**

Program został napisany pod system operacyjny Symbian 9, edycja 3 i działa z telefonami komórkowymi opartymi o ten system (np. Nokia seria E oraz N). Niniejsza instrukcja obsługi została napisana w oparciu o program w wersji 131 zainstalowany na telefonie Nokia N80. Program można pobrać bezpłatnie ze strony [www.alnetsystems.com](http://www.alnetsystems.com/) – po skopiowaniu na telefon komórkowy, program jest gotowy do uruchomienia. W tym celu należy z głównego menu wybrać

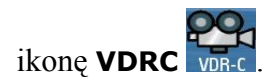

Po uruchomieniu, pojawi się główne okno programu

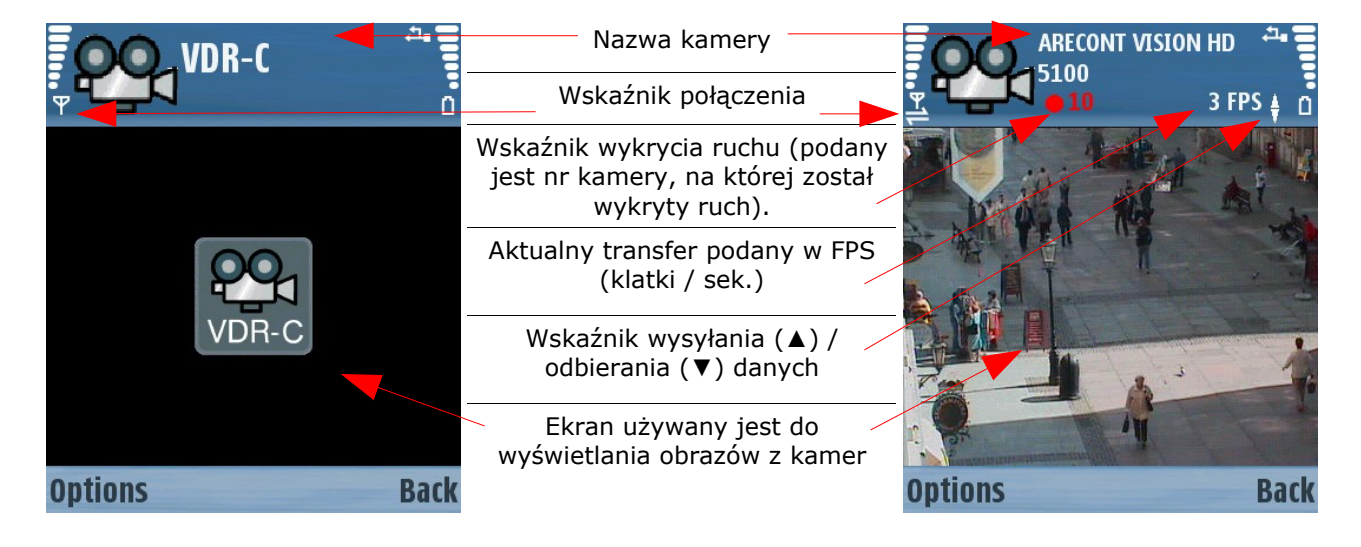

*Rysunek 1: Główne okno programu*

1. **Options** – wybór dostępnych opcji programu

2. **Back** – przejście do poprzedniego ekranu (użycie przycisku w głównym oknie spowoduje zakończenie działania programu)

# **3. OBSŁUGA PROGRAMU**

## **3.1 PODSTAWOWE OPCJE**

Po uruchomieniu programu, w głównym oknie mamy do wyboru następujące opcje:

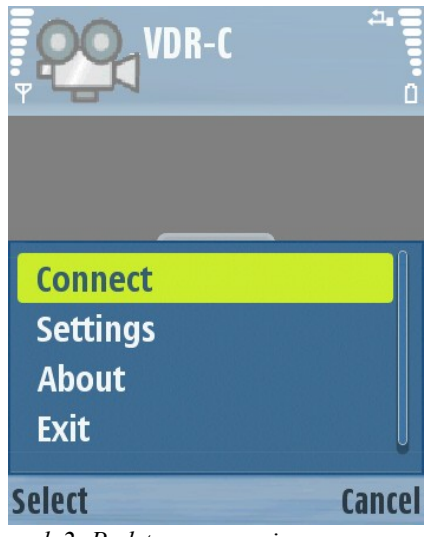

*Rysunek 2: Podstawowe opcje programu*

- **Connect** wybór serwera VDRS z książki adresowej i nawiązanie połączenia z wybranym serwerem
- **Settings** dodatkowe ustawienia programu
- **About** informacje o wersji programu, producencie, etc.
- **Exit** zakończenie działania programu

Wyboru dokonujemy przy pomocy joysticka i naciśnięciu **Select**.

Przycisk **Cancel** powoduje powrót do poprzedniego menu bez wprowadzania zmian.

## **3.2 NAWIĄZANIE POŁĄCZENIA**

Wybór opcji **Connect** wywoła książkę adresową z listą serwerów VDRS. Ten sam efekt można uzyskać poprzez wciśnięcie środkowego przycisku joysticka w menu głównym programu.

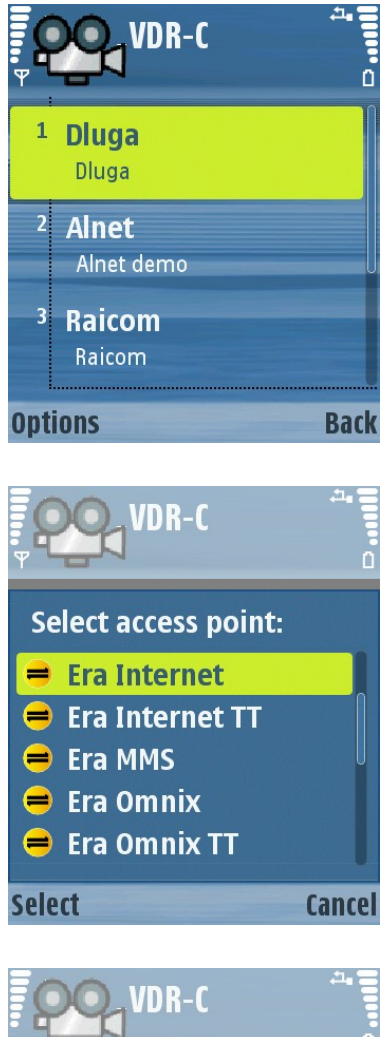

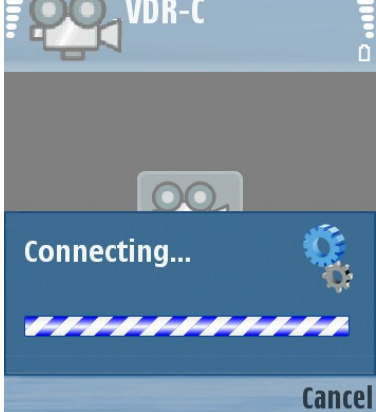

*Rysunek 3: Nawiązanie połączenia*

Wyboru serwera z listy dokonujemy przy pomocy joysticka oraz zatwierdzamy wybór poprzez wciśnięcie środka przycisku joysticka

$$
\textcircled{\footnotesize\textsf{E}}
$$

Po wybraniu serwera z listy, pojawi się monit o wybór połączenia internetowego. Połączenie powinno być skonfigurowane zgodnie z zaleceniami operatora GSM. Należy wybrać rodzaj połączenia z listy i nacisnąć przycisk **Select** lub środkowy przycisk joysticka.

Widoczny będzie ekran nawiązywania połączenia i po chwili zostanie wyświetlony obraz z kamery nr 1.

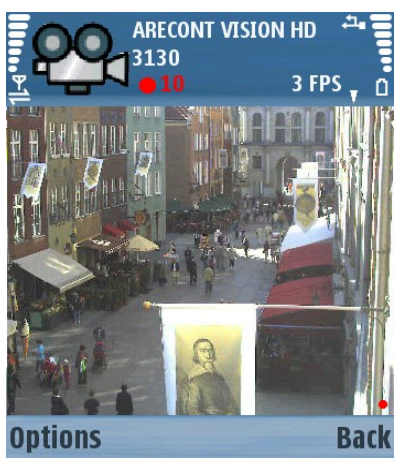

*Rysunek 4: Nawiązanie połączenia*

## **3.3 DODATKOWE OPCJE PODCZAS POŁĄCZENIA**

Podczas aktywnego połączenia z serwerem, dostępne są następujące opcje dodatkowe:

- **Camera** wybór kamery
- **Settings** ustawienia jakości wyświetlanego obrazu
- **Output switches** sterowanie wyjściami przekaźnikowymi
- **Input alarms –** wyświetlanie aktualnego stanu oraz stanów archiwalnych dostępnych wejść alarmowych
- **Archive –** dostęp do nagrań archiwalnych
- **Dome –** przełączenie w tryb sterowania głowicą obrotową
- **Fullscreen** zmiana trybu wyświetlania na pełnoekranowy
- **Zoom** sterowanie zoom'em cyfrowym i / lub analogowym (w zależności od kamery)
- **C** UWAGA: liczba dostępnych (widocznych) kamer, wejść alarmowych, wyjść przekaźnikowych, itp. zależna jest od praw, jakie posiada użytkownik wywołujący zdalne połączenie z serwerem.

## **3.4 ZARZĄDZANIE KSIĄŻKĄ ADRESOWĄ**

Po uruchomieniu programu i wybraniu opcji **Connect**, a następnie **Options**, dostępne jest menu zarządzania książką adresową serwerów:

- **New address** dodanie nowego wpisu
- **Change** edycja istniejącego wpisu
- **Remove** usunięcie wpisu z książki adresowej
- **Raise** przesunięcie wpisu pozycję wyżej
- **Lower** przesunięcie wpisu pozycję niżej

Wybór opcji odbywa się przy pomocy joysticka, zatwierdzenie przyciskiem **Select**. Przycisk **Cancel** – powrót do poprzedniego menu bez zapisywania wprowadzonych zmian.

#### **3.4.1 DODAWANIE NOWEGO WPISU DO KSIĄŻKI ADRESOWEJ**

Wybierz opcję **New address**

- **Item title** wprowadź nazwę wpisu
- **Server address** wprowadź adres serwera
- **Server port**  wprowadź port serwera

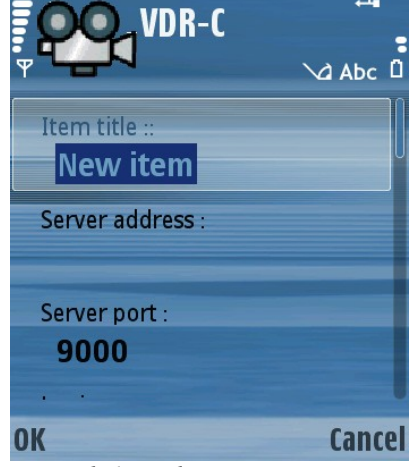

*Rysunek 6: Dodawanie nowego wpisu do książki adresowej*

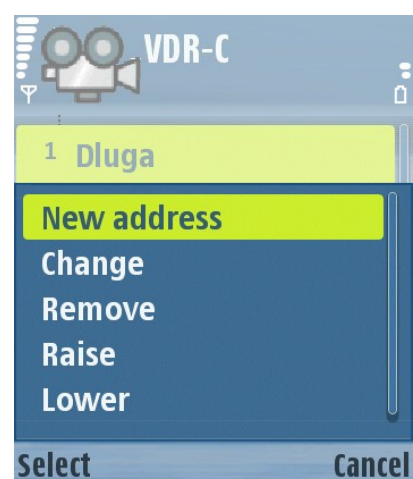

*Rysunek 5: Zarządzanie książką adresową*

Przy pomocy joysticka przesuń listę w dół, w celu wprowadzenia pozostałych dwóch opcji:

- **Login** wprowadź identyfikator użytkownika
- **Password** wprowadź hasło użytkownika

Przycisk **OK** – zatwierdzenie wpisu, **Anuluj** – powrót do poprzedniego menu bez zapisywania zmian.

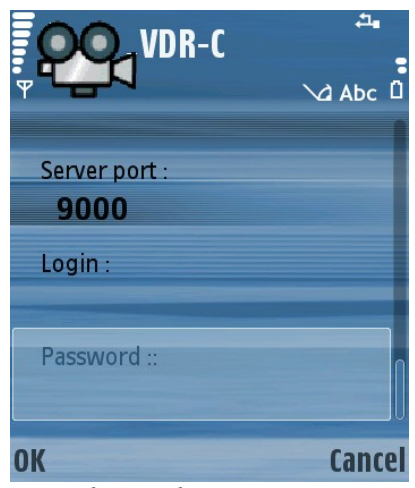

*Rysunek 7: Dodawanie nowego wpisu do książki adresowej*

#### **3.4.2 ZMIANA WPISU <sup>W</sup> KSIĄŻCE ADRESOWEJ**

#### Wybierz opcję **Change**

Dostępne opcje są analogiczne do powyżej opisanych (**Dodawanie wpisu do książki adresowej**).

Przycisk **OK** – zatwierdzenie wprowadzonych zmian, **Anuluj** – powrót do poprzedniego menu bez zapisywania zmian.

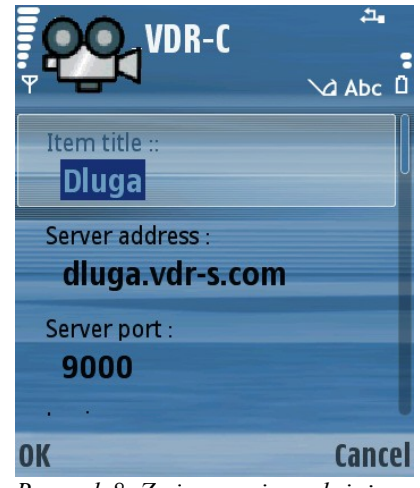

*Rysunek 8: Zmiana wpisu w książce adresowej*

#### **3.4.3 USUWANIE WPISU <sup>Z</sup> KSIĄŻKI ADRESOWEJ**

Aby usunąć wpis z książki adresowej, należy zaznaczyć go przy pomocy joysticka, a następnie wybrać **Options** oraz **Remove**. Zostanie wyświetlony monit o potwierdzenie usunięcia wpisu.

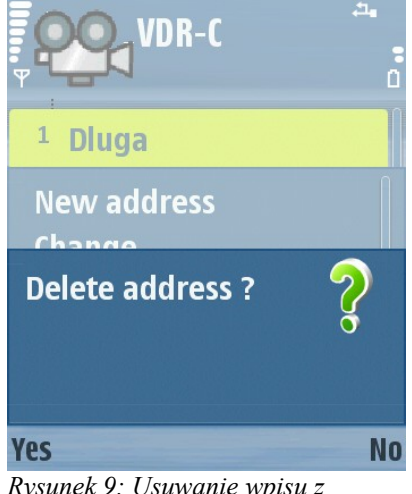

*Rysunek 9: Usuwanie wpisu z książki adresowej*

#### **3.4.4 ZMIANA POZYCJI WPISU <sup>W</sup> KSIĄŻCE ADRESOWEJ**

Jeżeli istnieje potrzeba przesunięcia pozycji wpisu na liście książki adresowej, należy użyć do tego opcji **Raise** w celu przesunięcia wpisu o jedną pozycję w górę, lub opcji **Lower**, w celu przesunięcia wpisu o jedną pozycję w dół. Dzięki temu możliwe jest ustawienie dowolnej kolejności wpisów na liście.

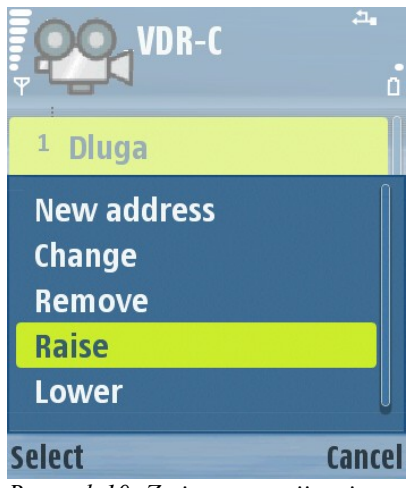

*Rysunek 10: Zmiana pozycji wpisu na liście książki adresowej*

## **3.5 WYBÓR KAMERY**

Podczas połączenia wybierz przycisk **Options**, a następnie opcję **Camera**. Wyświetlona zostanie lista dostępnych kamer – należy przy pomocy joysticka wybrać kamerę z listy i zatwierdzić wybór przyciskiem **Select** lub poprzez wciśniecie joysticka. Czerwony punkt przy nazwie kamery wskazuje, iż wykryty został ruch na tej kamerze. Podczas połączenia można również zmieniać aktywną kamerę poprzez ruch joysticka w górę lub w dół – w tym zostanie wyświetlona następna / poprzednia kamera, bez wyświetlania listy dostępnych kamer.

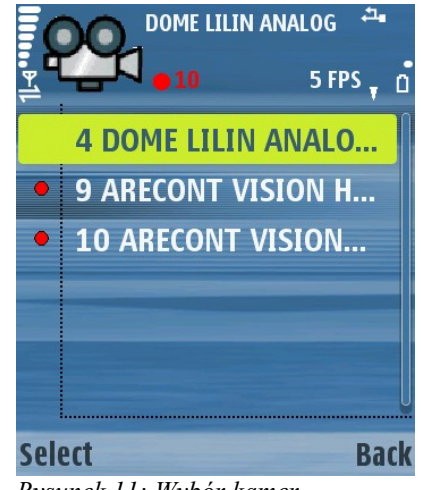

*Rysunek 11: Wybór kamer.*

## **3.6 USTAWIENIA JAKOŚCI <sup>I</sup> LIMITU TRANSFERU DANYCH**

Podczas połączenia wybierz przycisk **Options** a następnie **Settings**.

Pojawi się ekran wyboru ustawień jakości wyświetlanego obrazu oraz transferu danych:

- **Picture quality** ustawienie jakości wyświetlanego obrazu – przesuń suwak przy pomocy joysticka w lewo dla niższej jakości, w prawo dla wyższej
- **Maximum frame rate** ustawienie transferu danych zmiana przy pomocy ruchu joysticka w lewo / prawo, lub wciśnięcie joysticka i wybór wartości z listy oraz zatwierdzenie przyciskiem **OK**. Dostępne wartości:

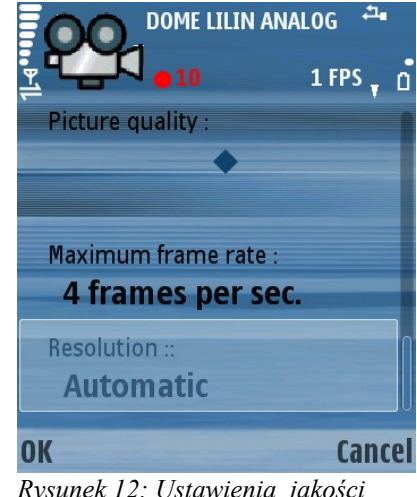

*Rysunek 12: Ustawienia jakości obrazu*

- **Frame per 4 sec.** wyświetlana jest jedna klatka obrazu co 4 sekundy
- **Frame per 2 sec.** wyświetlana jest jedna klatka obrazu co 2 sekundy
- **1 frame per sec.** wyświetlana jest jedna klatka obrazu co 1 sekundę
- **2 frames per sec.** wyświetlane są 2 klatki obrazu co 1 sekundę
- **4 frames per second** wyświetlane są 4 klatki obrazu co 1 sekundę
- **No limit** brak ograniczeń transferu danych
- **Resolution** ustawienie rozdzielczości wyświetlanego obrazu – zmiana przy pomocy ruchu joysticka w lewo / prawo, lub wciśnięcie joysticka i wybór wartości z listy oraz zatwierdzenie przyciskiem **OK**. Dostępne wartości:
	- **Automatic** rozdzielczość jest dopasowywana automatycznie – ustawienie zalecane
	- **320x240**
	- **240x176**
	- **176x128**
	- **208x160**

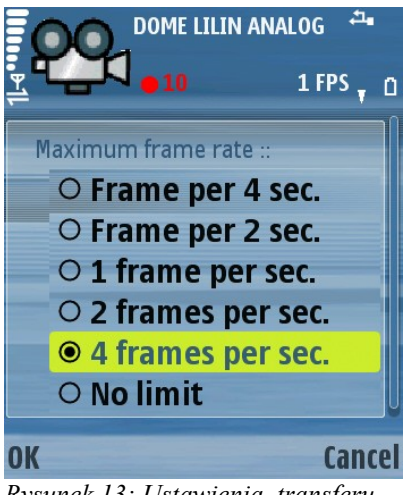

*Rysunek 13: Ustawienia transferu danych*

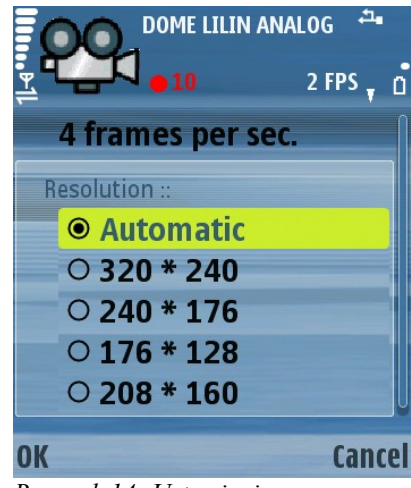

*Rysunek 14: Ustawienia rozdzielczości*

UWAGA: Opisywane oprogramowanie klienta zoptymalizowane jest do połączeń z serwerami VDRS / Netstation w wersji 3.x.x.x. W przypadku połączeń z serwerami w wersji 2.x.x.x, należy w programie klienta ustawić rozdzielczość na jedną z dostępnych, zdefiniowanych wartości (nie używać opcji **Automatic**). Ponadto, podczas połączeń z serwerami w wersji 2.x.x.x niektóre funkcje programu są niedostępne (np. Zoom cyfrowy)

## **3.7 STEROWANIE WYJŚCIAMI PRZEKAŹNIKOWYMI**

Podczas połączenia wybierz przycisk **Options**, a następnie **Output switches** – zostanie wyświetlona lista dostępnych wyjść

przekaźnikowych. Ikona  $\frac{d^{\circ}}{ }$  oznacza wyjście nieaktywne, natomiast ikona wyjście aktywne. Zmiana stanu wyjścia przekaźnikowego wywoływana jest poprzez wciśnięcie przycisku **Select** (po zmianie nastąpi powrót do poprzedniego menu) lub wciśnięcie przycisku joysticka (po zmianie lista wyjść przekaźnikowych pozostanie otwarta).

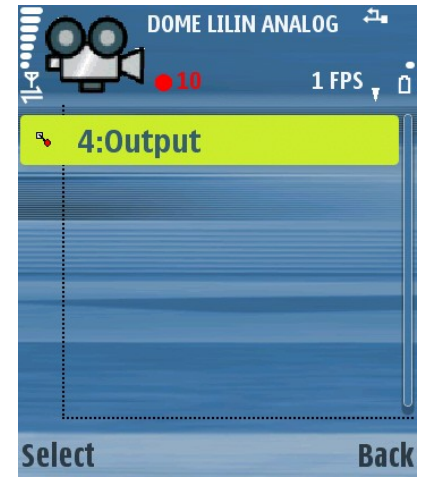

*Rysunek 15: Sterowanie wyjściami przekaźnikowymi*

#### **3.8 PODGLĄD STANÓW WEJŚĆ ALARMOWYCH**

Podczas połączenia wybierz przycisk **Options**, a następnie **Input alarms** – zostanie wyświetlona lista dostępnych wejść alarmowych wraz z ich aktualnym stanem:

- **OFF** wejście alarmowe nieaktywne
- **ON** wejście alarmowe aktywne

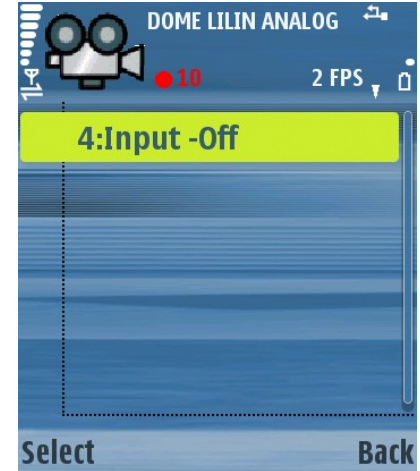

*Rysunek 16: Podgląd stanów wejść alarmowychi*

Ponadto, przy zaznaczonym wejściu alarmowym i wybraniu przycisku **Select** (lub wciśnięciu przycisku joysticka), zostanie wyświetlona archiwalna lista stanów aktywności danego wejścia alarmowego.

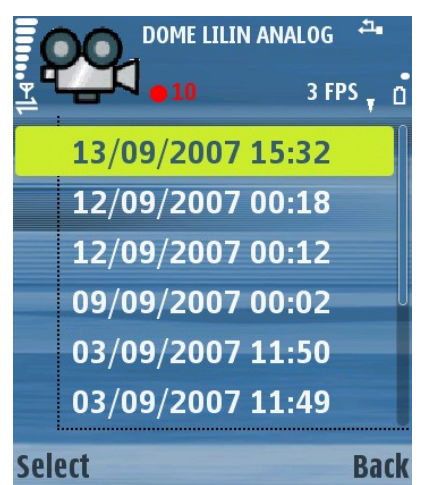

*Rysunek 17: Podgląd stanów wejść alarmowychi*

## **3.9 DOSTĘP DO NAGRAŃ ARCHIWALNYCH**

Podczas połączenia wybierz przycisk **Options**, a następnie **Archive**. Zostanie wyświetlone okno, gdzie należy wprowadzić informacje dotyczące wybranego zakresu czasowego archiwów.

- **Show archive from date** wyświetlenie nagrań archiwalnych z wybranego dnia
- **time** wyświetlenie nagrań archiwalnych z wybranej godziny
- **Archive available from** data i czas, od którego dostępne są nagrania archiwalne na serwerze

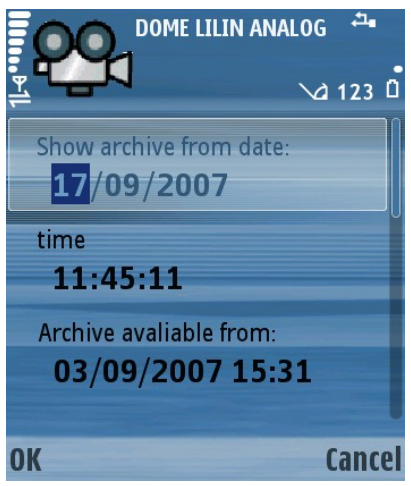

*Rysunek 18: Dostęp do nagrań archiwalnych -parametry czasu*

#### **3. Obsługa programu**

Po wyborze daty i czasu, należy wcisnąć przycisk **OK**, co spowoduje wyświetlenie nagrań archiwalnych z wybranej kamery. Kamerę można zmieniać przy pomocy ruchu joysticka w górę / w dół. Do nazwy kamery zostanie dodany napis "**Archive**", w kolorze zielonym wyświetlony zostanie czas, w którym zostało zapisane nagranie oraz ikona przedstawiająca aktualny tryb wyświetlania archiwum:

- - **tryb odtwarzania**
- - **tryb odtwarzania wstecz**
- **b** tryb pauzy

Kontrola trybu odtwarzania odbywa się przy pomocy joysticka:

- **ruch w prawo** tryb odtwarzania
- **ruch w lewo** tryb odtwarzania wstecz
- **przycisk joysticka** tryb pauzy

W trybie archiwum dostępna jest opcja Zoom'u cyfrowego – patrz rozdz. **3.12 – Zoom.**

Aby zakończyć tryb nagrań archiwalnych i powrócić do poprzedniego ekranu, należy użyć przycisku **Back.**

**Archive: ARECONT VISION HD 5100 Back Options** 

*Rysunek 19: Dostęp do nagrań archiwalnych - odtwarzanie*

## **3.10 STEROWANIE GŁOWICĄ OBROTOWĄ**

Podczas połączenia wybierz **Options**, a następnie **Dome** lub wciśnij przycisk joysticka (opcja jest dostępna tylko w przypadku, gdy aktywną kamerą jest głowica obrotowa, oraz gdy użytkownik posiada prawa do sterowania głowicą). Do nazwy kamery zostanie dodany napis "**Dome**" co oznacza przejście w tryb sterowania głowicą obrotową.

Sterowanie głowicą realizowane jest przy pomocy joysticka – ruch w jednym z 4 kierunków joysticka, powoduje ruch głowicy w zadanym kierunku.

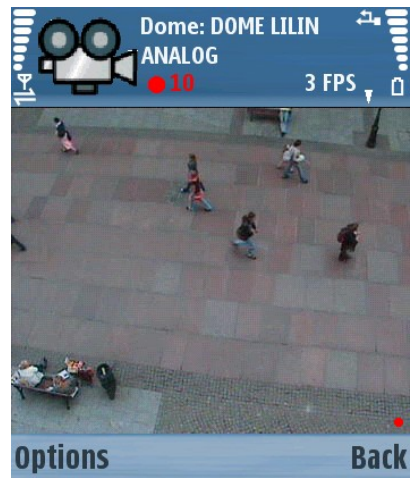

*Rysunek 20: Sterowanie głowicą obrotową*

Dodatkowo dostępna jest funkcja **Ustawienia Pozycji Głowicy** na jeden z predefiniowanych **Presetów**. Aby ustawić głowicę na wybrany preset, należy przy pomocy klawiatury telefonu wprowadzić jego numer (w notacji 2-cyfrowej, np. Preset 2 jest wywoływany przez wpisanie "**02**").

Sterowanie funkcją **Zoom** – patrz rozdz. **3.12 - Zoom**

Aby opuścić tryb sterowania głowicą, należy wcisnać przycisk **Back** lub środkowy przycisk joysticka.

# **3.11 FULLSCREEN**

Podczas połączenia wybierz **Options**, a następnie **Fullscreen**. Zostanie wyświetlony obraz z aktualnie wybranej kamery w trybie pełnoekranowym.

Zmiany aktywnej kamery w tym trybiedokonuje się przy pomocy ruchu góra / dół joystickiem *Rysunek 21: Tryb Fullscreen* (trzymając telefon poziomo).

Aby zakończyć tryb pełnoekranowy, należy wcisnąć przycisk znajdujący się po prawej stronie joysticka, tuż pod ekranem (trzymając telefon pionowo) –

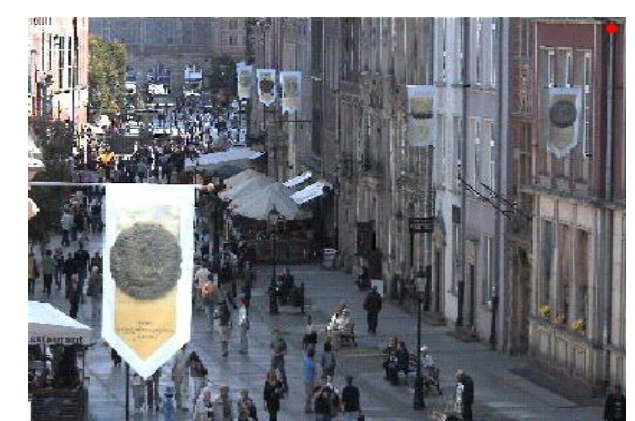

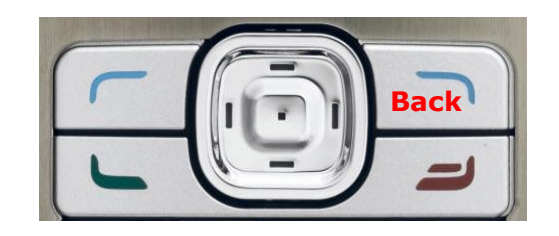

oznaczony na rysunku obok jako *Rysunek 22: Tryb Fullscreen*

#### "**Back**".

# **3.12 ZOOM**

Podczas połączenia wybierz przycisk **#** aby wykonać zbliżenieoraz przycisk **\*** aby oddalić.

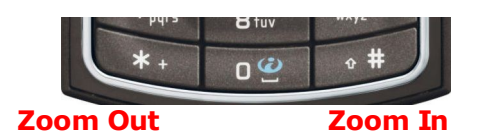

Działanie funkcji **Zoom** zależne jest od rodzaju aktywnej kamery:

*Rysunek 23: Tryb Zoom*

Kamery bez funkcji Zoom'u optycznego

Możliwe jest użycie wyłącznie Zoom'u cyfrowego poprzez wciśnięcie przycisku **#** (do 10 kroków) aby przybliżyć obraz, oraz przycisku \* aby oddalić widoczny obraz. Włączenie i wyłączenie trybu Zoom można zrealizować poprzez wciśnięcie przycisku joysticka. W tym trybie do nazwy kamery dodany jest napis "**Zoom**". W tym przypadku, z serwera wysyłany jest tylko strumień danych potrzebny do wyświetlenia zadanego fragmentu obrazu. Jeżeli aktywny jest tryb Zoom'u cyfrowego, możliwe jest przesuwanie widocznego, przybliżonego fragmentu obrazu przy pomocy joysticka.

● Kamery z funkcją Zoom'u optycznego / głowice obrotowe

Możliwe jest użycie zarówno Zoom'u optycznego jak i cyfrowego (także jednocześnie)

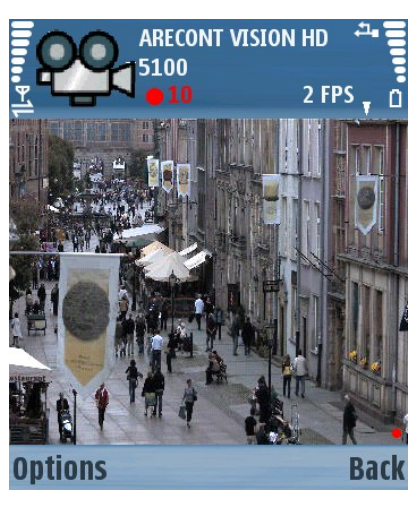

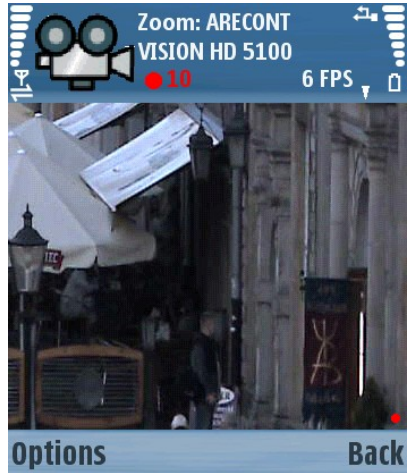

*Rysunek 24: Zoom cyfrowy*

○ **Zoom optyczny** – należy wejść w tryb sterowania głowicą obrotową (patrz rozdz. **3.10 Sterowanie głowicą obrotową**). W tym trybie możliwe jest użycie przycisków **#** oraz **\*** w celu optycznego przybliżenia / oddalenia obrazu (ilość kroków zależna jest od kamery) – do nazwy kamery dodany zostanie napis "**Dome**"

○ **Zoom cyfrowy** – niezależnie od Zoom'u optycznego, jeżeli tryb sterowania głowicą **nie jest aktywny**, możliwe jest użycie przycisków **#** oraz **\*** w celu cyfrowego przybliżenia / oddalenia obrazu (do 10 kroków) – do nazwy kamery dodany jest napis

"Zoom". W tym przypadku, z serwera wysyłany jest tylko strumień danych potrzebny do wyświetlenia zadanego fragmentu obrazu. Jeżeli aktywny jest tryb Zoom'u cyfrowego, możliwe jest przesuwanie widocznego, przybliżonego fragmentu obrazu przy pomocy joysticka. Wciśnięcie przycisku joysticka **nie aktywuje** trybu Zoom'u cyfrowego (uruchamia on tryb sterowania głowicą), jednak jeżeli tryb ten jest aktywny, jego wyłączenie realizuje się poprzez wciśnięcie przycisku joysticka.

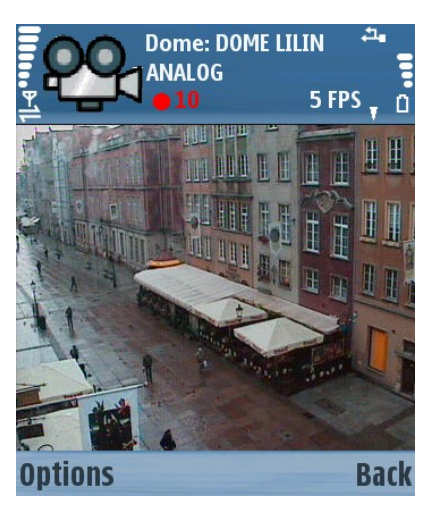

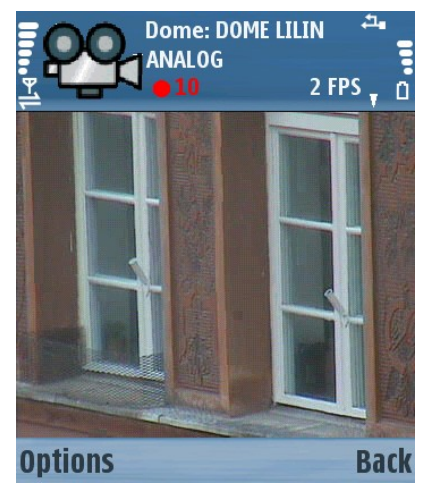

*Rysunek 25: Zoom optyczny*

# **3.13 OKIENKO "ABOUT"**

W dowolnym momencie wybierz **Options**, a następnie **About**. Wyświetlone zostanie okienko z informacjami o wersji programu, producencie itp.

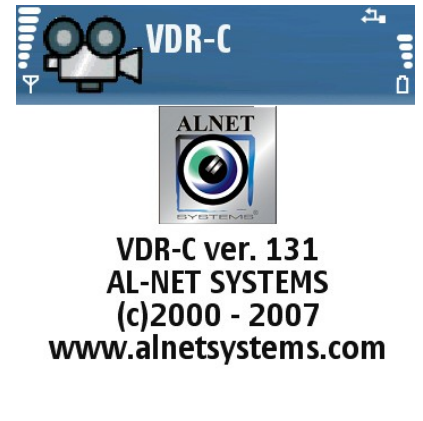

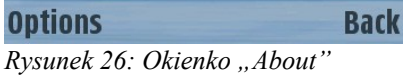

# **3.14 WYJŚCIE <sup>Z</sup> PROGRAMU**

W dowolnym momencie wybierz **Options**, a następnie **Exit**. Zostanie wyświetlony monit potwierdzający zakończenie działania programu. W menu głównym programu (także podczas połączenia) można zakończyć jego działanie wciskając przycisk **Back**.

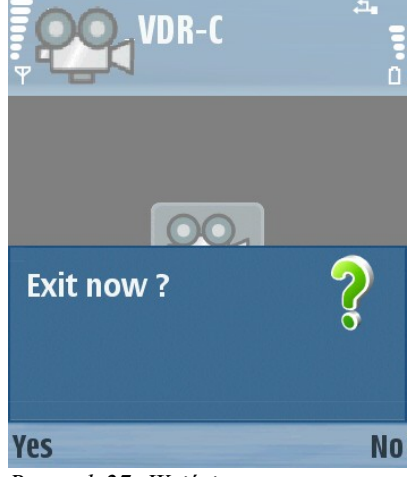

*Rysunek 27: Wyjście z programu*

# **4. KONTAKT**

#### **European Headquarters:**

#### **ALNET SYSTEMS Inc.**

Skrzeszewo 148 83-330 Zukowo POLAND

tel (+48 58) 741 89 25 **DE** tel (+48 58) 741 59 87 **EN** tel (+48 58) 732 26 33 **EN** fax (+48 58) 681 82 41

e-mail: [pl@alnetsystems.com](mailto:pl@alnetsystems.com) e-mail: [de@alnetsystems.com](mailto:de@alnetsystems.com) e-mail: en@alnetsystems.com

#### **American Headquarters:**

#### **ALNET SYSTEMS Inc.**

2200 North Federal Hwy, Suite 209 Boca Raton FL 33431 USA

Toll Free Phone: 1 (866) 50 ALNET Toll Free Phone: 1 (866) 50 25638 fax: 1 (561) 620 2633

e-mail: [us@alnetsystems.com](mailto:us@alnetsystems.com)

[www.alnetsystems.com](http://Www.alnetsystems.com/)